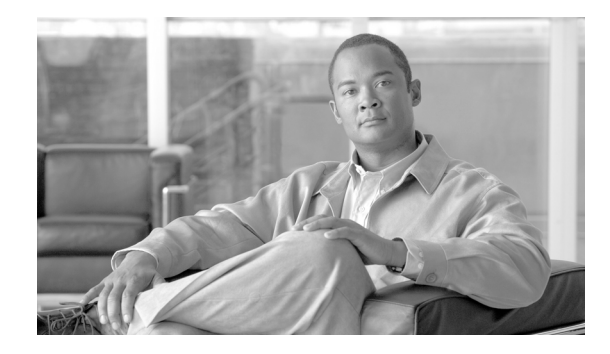

# **Software Activation on Cisco Integrated Services Routers**

#### **Revised: April 14, 2008 CDC Date: April 14, 2008**

The Cisco Software Activation feature is a collection of processes and components to activate Cisco IOS software feature sets by obtaining and validating fee-based Cisco software licenses. With the Cisco Software Activation feature, you can enable licensed features and register licenses in the following ways:

- **•** Using Cisco License Manager (CLM) to register, obtain, and install licenses in a bulk fashion for network-wide deployments
- **•** Using the Cisco Product License Registration portal.
- **•** Using the Cisco IOS EXEC commands directly on your router.

In order to enable all software features, new or upgraded Cisco devices with software activation must be registered with Cisco. The registration process requires a product authorization key (PAK), an 11-character alphanumeric key printed on the purchase order document shipped with your device hardware. The registration process converts the PAK to an electronic license file containing a unique key for your device hardware. The license file must then be installed on your device to unlock the product and its features.

This document describes the software activation process for Cisco software licensing on Cisco Integrated Services Routers (ISRs) and contains the following sections::

- **•** [Using Cisco License Manager for Automated Software Activation, page 2](#page-1-0)
- **•** [Using Cisco Product License Registration Portal and CLI, page 2](#page-1-1)
- **•** [Using Call Home for License Software Activation, page 3](#page-2-0)
- **•** [Obtaining Documentation and Submitting a Service Request, page 4](#page-3-0)

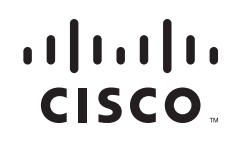

**Americas Headquarters: Cisco Systems, Inc., 170 West Tasman Drive, San Jose, CA 95134-1706 USA**

## <span id="page-1-0"></span>**Using Cisco License Manager for Automated Software Activation**

Cisco License Manager (CLM) is a software application that assists you in obtaining licenses from Cisco, deploying the licenses to the Cisco devices in your network, discovering the devices, and managing and viewing your inventory of licenses and devices. CLM is used with Cisco devices that require Cisco licensing.

Note Internet connectivity from your device to Cisco is not required.

You must add your Cisco devices to CLM before you can request a license file. To use CLM to automate all license-related work flows, follow these steps:

- **Step 1** Click **Manage > Manage Devices**, or click **Devices** in the Quick Links pane. The Manage Devices explorer appears in the Content Area.
- **Step 2** Select an existing device group folder or create a new folder to which you want to add a new device. Make sure to select a folder that makes sense to you so that you can easily locate and retrieve device and license information at a later date.
- **Step 3** Select the device group folder, right-click, and select **New Device**. The New Device dialog box appears. Enter the requested information as prompted in CLM to add the new devices.
- **Step 4** Click **Get License** in the Quick Links pane, and follow the prompts to deploy the license to your device.

See the *User Guide for Cisco License Manager* document for more information.

### <span id="page-1-1"></span>**Using Cisco Product License Registration Portal and CLI**

The Cisco Software Activation feature includes Cisco IOS EXEC commands that allow basic licensing tasks from the command-line interface (CLI).

To install a license using Cisco IOS commands, follow these steps:

- **Step 1** Obtain a product authorization key (PAK) when you purchase Cisco devices or software upgrades.
- **Step 2** To obtain the UDIs necessary from your device, log in to your router and use the **show license udi** command.
- **Step 3** Convert the PAK to a license by entering the appropriate information at the following URL:

http://www.cisco.com/go/license.

Enter the PAK to retrieve the Stock Keeping Units (SKUs) and enter the unique device identifier (UDI) of the device where the license should be installed. A Download License button appears onscreen. You can select this button to download the license or the license is delivered to the customer electronically in e-mail.

**Step 4** To install the licenses on the devices, use the **license install** command.

For detailed information about using the command-line interface (CLI) for Cisco software activation, see the *Cisco Software Activation Tasks and Commands* document.

## <span id="page-2-0"></span>**Using Call Home for License Software Activation**

You can interact directly with the Cisco Product License Registration portal by using the Cisco License Call Home interface. This interface is included with the Cisco Software Activation feature and described in the *[Cisco Software Activation Conceptual Overview](http://www.cisco.com/en/US/docs/ios/csa/configuration/guide/csa_overview.html)* document. The License Call Home feature works as a client or server model. Each transaction requires a separate connection to the Cisco licensing infrastructure. The License Call Home feature displays prompts to the customer for obtaining required information, converting that information into a defined data structure, and then connecting to the Cisco licensing back-end to interact with the Cisco licensing infrastructure. A request is initiated by a License Call Home EXEC command, and the response is provided by the Cisco licensing infrastructure.

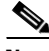

**Note** Only certain platforms support the Cisco License Call Home function, and must run a Cisco IOS crypto K9 image. For requirements or restrictions of the Call Home feature, see the *[Installing and Upgrading](http://preview.cisco.com/en/US/docs/ios/csa/configuration/guide/csa_commands.html#wp1242891)  [Licenses Using License Call Home](http://preview.cisco.com/en/US/docs/ios/csa/configuration/guide/csa_commands.html#wp1242891)* section in the *[Cisco Software Activation](http://cisco.com/en/US/docs/ios/csa/configuration/guide/csa_commands.html) Tasks and Commands* document.

To install a license using the License Call Home feature, follow these steps:

- **Step 1** Obtain a product authorization key (PAK) when you purchase Cisco devices or software upgrades.
- **Step 2** To display the SKU list and features available for the PAK provided, use the **show license call-home pak** EXEC command.
- **Step 3** To install a license by using the Cisco License Call Home function, use the **license call-home install pak** command.
- **Step 4** Complete the license installation by entering **yes** when prompted to install the license and then entering the details requested.

For detailed information about the command-line interface (CLI) for Cisco Software Activation, see the *Cisco Software Activation Tasks and Commands* document.

Г

## <span id="page-3-0"></span>**Obtaining Documentation and Submitting a Service Request**

For information on obtaining documentation, submitting a service request, and gathering additional information, see the monthly *What's New in Cisco Product Documentation*, which also lists all new and revised Cisco technical documentation, at:

<http://www.cisco.com/en/US/docs/general/whatsnew/whatsnew.html>

Subscribe to the *What's New in Cisco Product Documentation* as a Really Simple Syndication (RSS) feed and set content to be delivered directly to your desktop using a reader application. The RSS feeds are a free service and Cisco currently supports RSS version 2.0.

All other trademarks mentioned in this document or Website are the property of their respective owners. The use of the word partner does not imply a partnership relationship between Cisco and any other company. (0804R)

Any Internet Protocol (IP) addresses used in this document are not intended to be actual addresses. Any examples, command display output, and figures included in the document are shown for illustrative purposes only. Any use of actual IP addresses in illustrative content is unintentional and coincidental.

© 2008 Cisco Systems, Inc. All rights reserved.

CCDE, CCENT, Cisco Eos, Cisco Lumin, Cisco StadiumVision, the Cisco logo, DCE, and Welcome to the Human Network are trademarks; Changing the Way We Work, Live, Play, and Learn is a service mark; and Access Registrar, Aironet, AsyncOS, Bringing the Meeting To You, Catalyst, CCDA, CCDP, CCIE, CCIP, CCNA, CCNP, CCSP, CCVP, Cisco, the Cisco Certified Internetwork Expert logo, Cisco IOS, Cisco Press, Cisco Systems, Cisco Systems Capital, the Cisco Systems logo, Cisco Unity, Collaboration Without Limitation, EtherFast, EtherSwitch, Event Center, Fast Step, Follow Me Browsing, FormShare, GigaDrive, HomeLink, Internet Quotient, IOS, iPhone, iQ Expertise, the iQ logo, iQ Net Readiness Scorecard, iQuick Study, IronPort, the IronPort logo, LightStream, Linksys, MediaTone, MeetingPlace, MGX, Networkers, Networking Academy, Network Registrar, PCNow, PIX, PowerPanels, ProConnect, ScriptShare, SenderBase, SMARTnet, Spectrum Expert, StackWise, The Fastest Way to Increase Your Internet Quotient, TransPath, WebEx, and the WebEx logo are registered trademarks of Cisco Systems, Inc. and/or its affiliates in the United States and certain other countries.